# **SAVING KWIC ENTRIES (see [video\)](https://www.youtube.com/watch?v=AOxwnjnOIAg&ab_channel=MarkDavies)**

You can create lists of entries from KWIC lines (Keyword in Context; concordance), and then view and edit these at a later date. For example, if you are a language learner, you might save 5-10 KWIC lines that show an interesting use of a word or phrase, so that you can study them again later.

For example, suppose you search for the string *MAKE her ADJ*, and the following are some of the KWIC entries. To save some lines of text, click on [1] and then choose the lines you want to save. You can either click on the line [2] or else assign the line to one of three categories [3] (by default, they are saved to category "A". Finally, choose an existing list [4] to add these to, or save them to a new list [5].

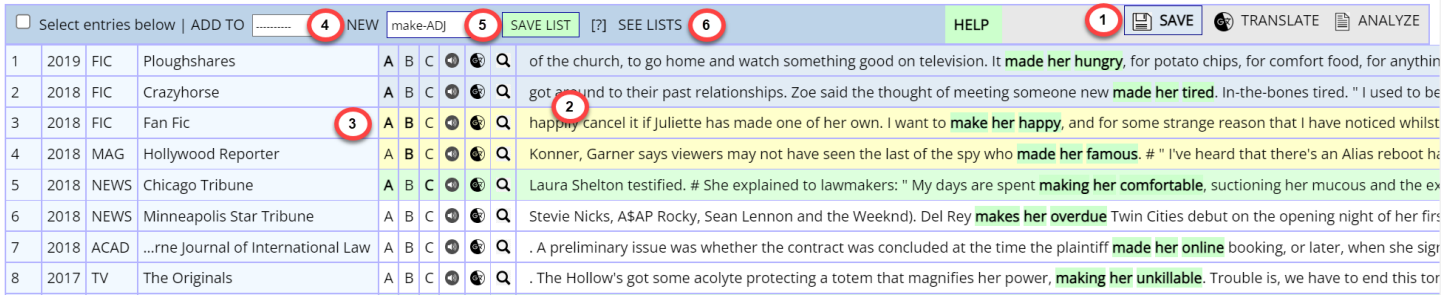

### **Accessing lists**

You can access you lists either from the KWIC view ( 6 above ), or from your "profile" page:

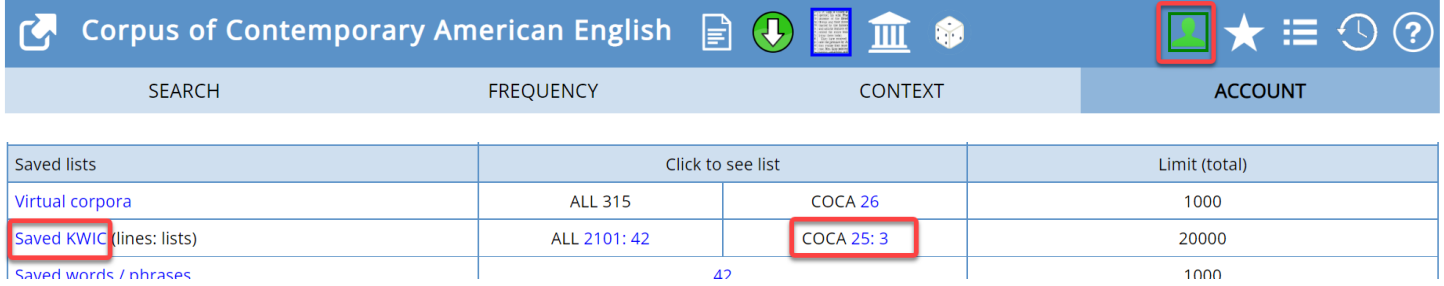

The following page shows all of your saved lists. It shows the name of the list [1], how many entries there are [2], when the list was last modified [3], and a sample entry [4]. From this page, you can delete [5] or rename [6] a list.

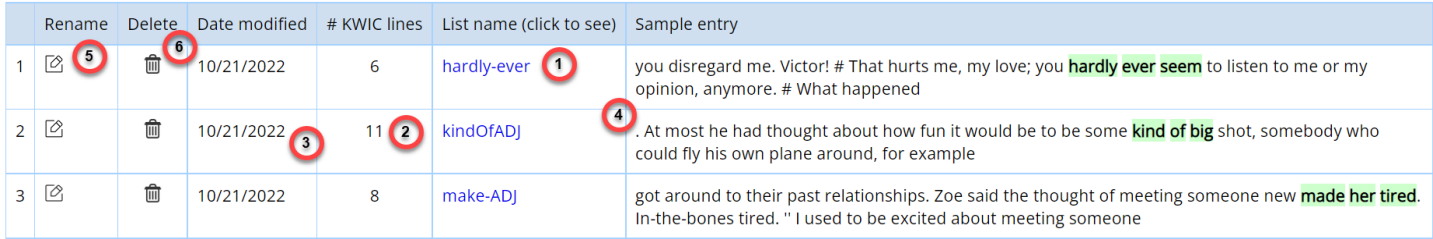

# **Editing entries**

After selecting a saved list, you can see the entries [1] and the category (A-C) that you assigned [2]. To change the category, click on one of the other letters. You can see abbreviated source information. To see more detailed source information ( [7] in the following figure ), click on the source [3].

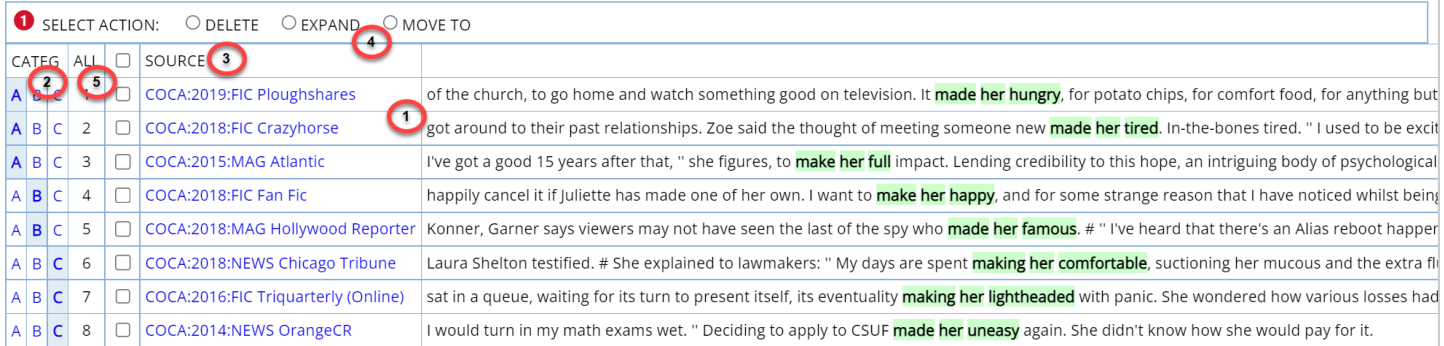

# Detailed source information:

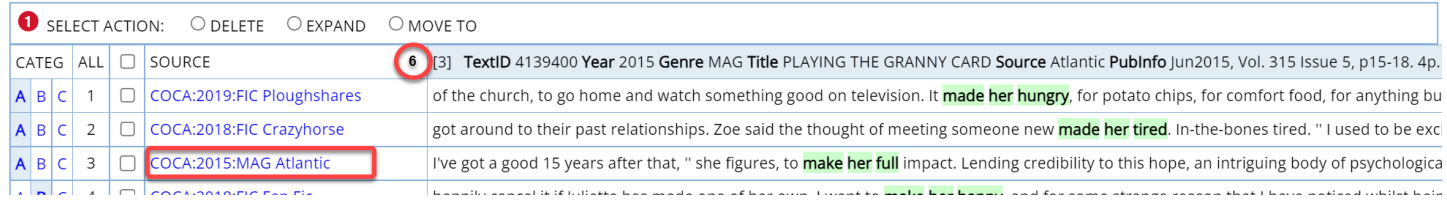

From this page, you can delete entries, expand entries, and move entries from one list to another. First, select the action (4 above) and then select the entries (5 above). You can either select individual entries or click ALL for all entries.

For example, suppose that you want to **delete** entry #3, since the adjective *full* is part of the phrase *full impact*. Select DELETE [1], select the entry or entries [2], and then click the DELETE button [3].

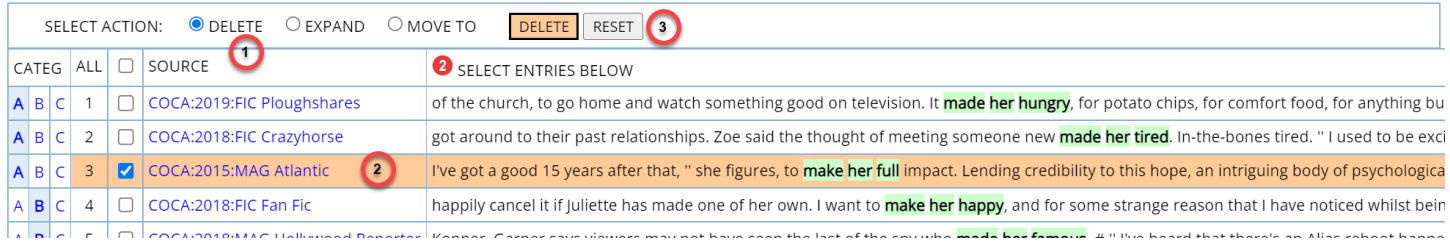

To **expand** an entry (to provide more context), the process would be similar. Select EXPAND [1], choose the entry or entries [2], and then click the EXPAND button [3]. The entry is now expanded [4], and you can "shrink" it again by clicking on [5].

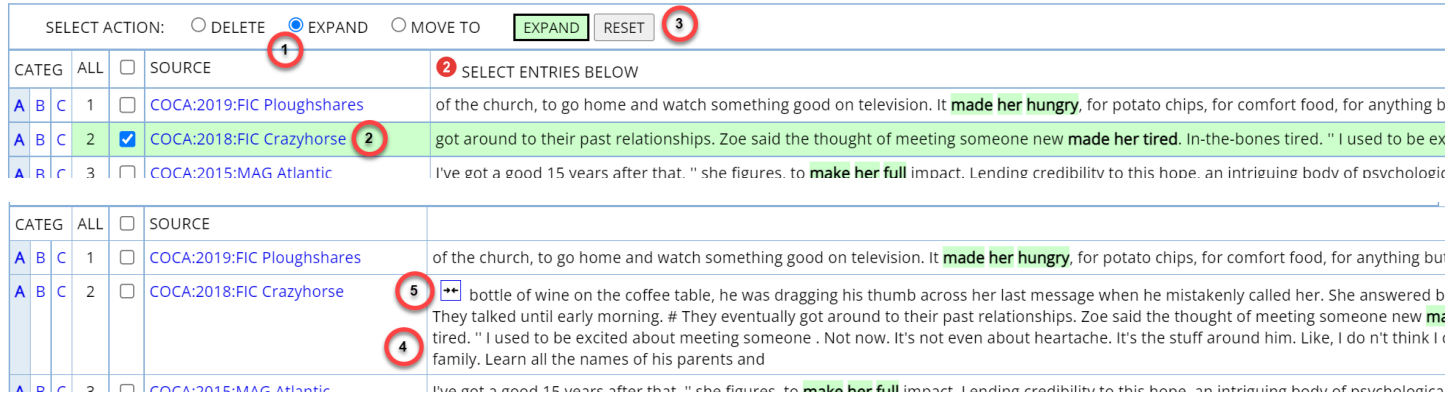

Finally, you can **move** entries from one list to another, or save them to a new list. For example, to move the first three entries in the list (notice that we have expanded #2, as shown above), select MOVE TO [1] and select the entries [2]. Then either select an existing list [3] or create a new list [4] to move them to. Then click on MOVE [5].

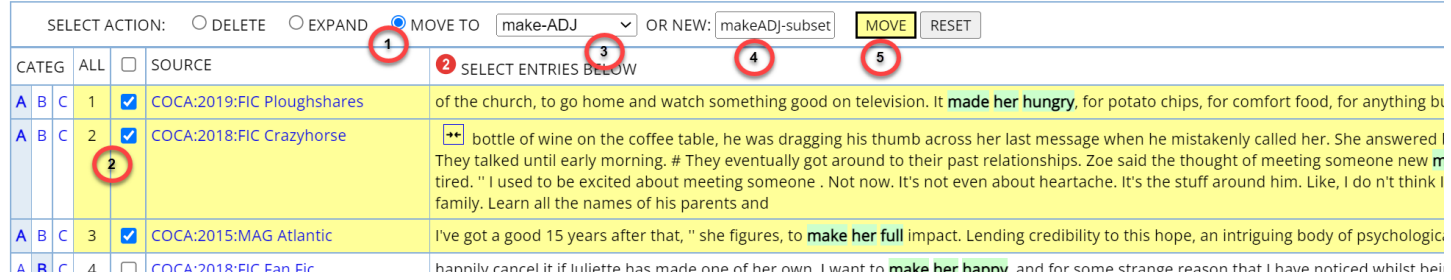

Assuming we have moved the entries to a new list (which we have called MAKEADJ-SUBJECT, and you could use any name), they will be gone from the original list (MAKE-ADJ) and will now be in the new list (below).

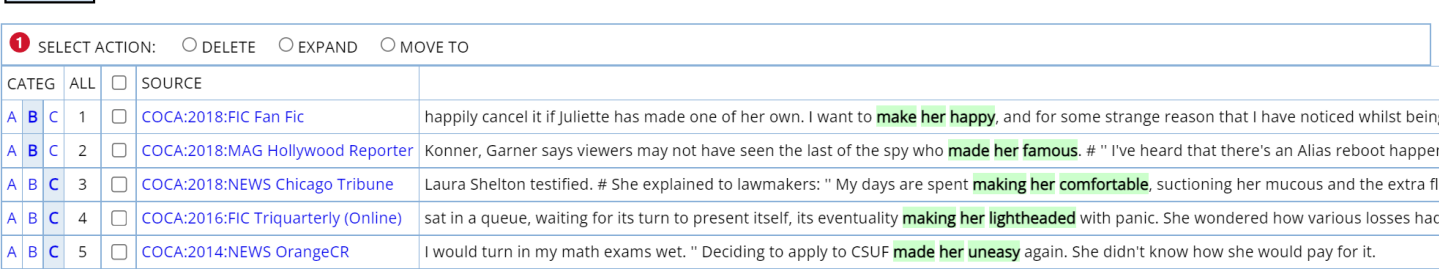

#### MAKEADJ-SUBSET See all lists

MAKE-ADJ See all lists

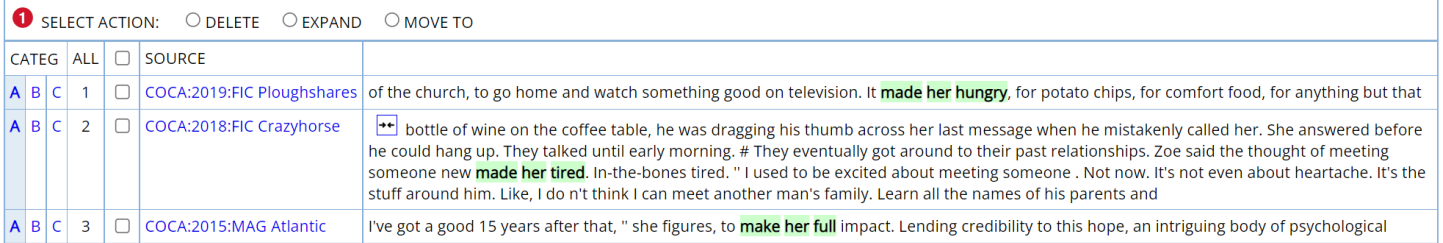